- **1.** Desde nuestro navegador de preferencia (en este caso, recomendamos el uso de Mozilla Firefox), abrimos la página pagos.anai.edu.ec
- **2.** Si es la primera vez que ingresamos a este sistema, debemos dar clic en "Regístrese aquí". (Si usted ya tiene usuario y contraseña, pase al punto 3 de este Manual.)

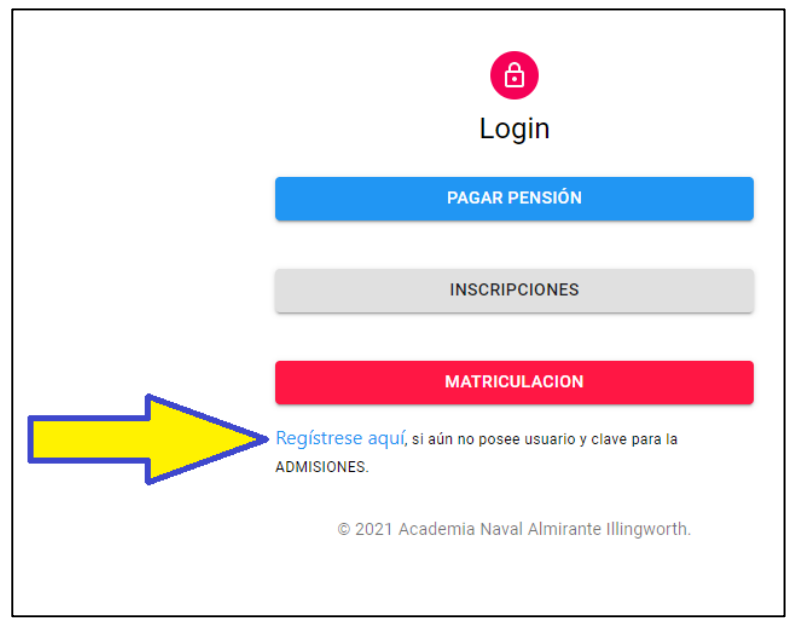

Luego llenamos todos los campos con los **datos del usuario con el que iniciaremos sesión más adelante** (estos datos NO SON LOS DEL ESTUDIANTE) y luego damos clic en "REGISTRARSE" (flecha B). Los "ojitos", señalados con las flechas A, sirven para visualizar lo que hemos escrito en los campos "Contraseña" y "Validar contraseña".

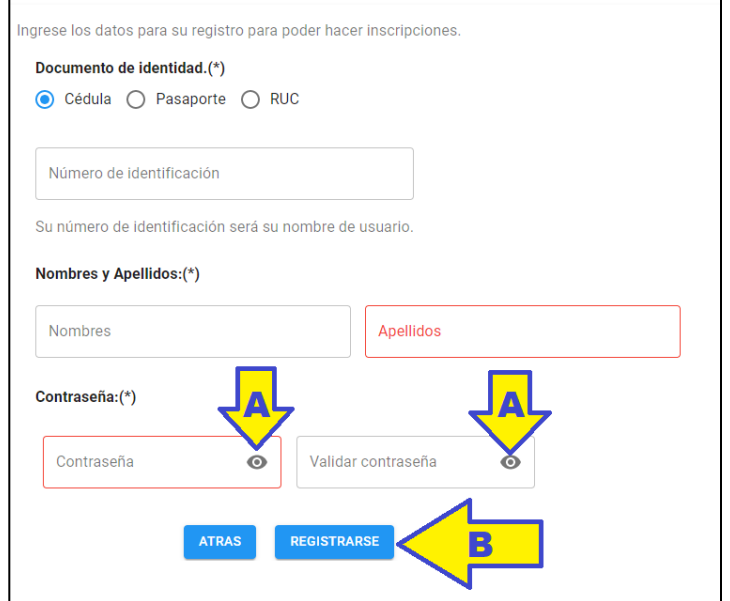

**3.** Si ya tenemos nuestro usuario y contraseña, damos clic en el botón "Inscripciones".

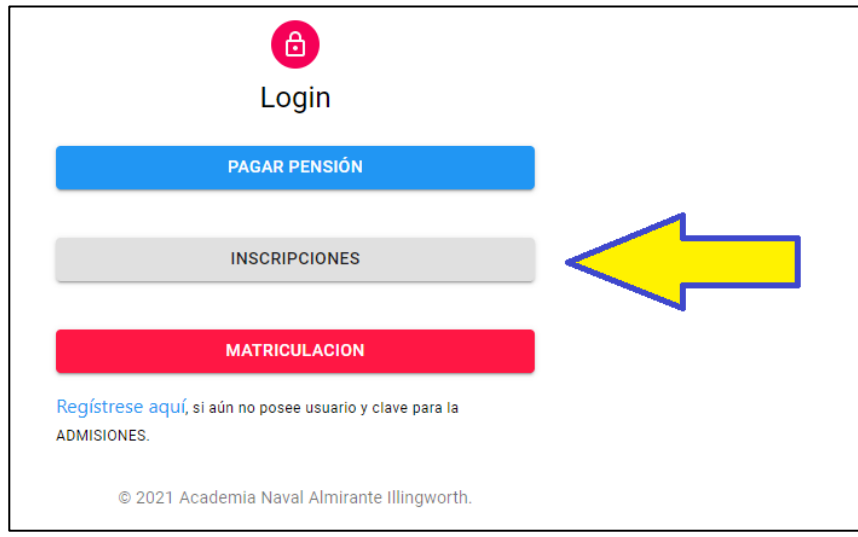

**4.** En esta pantalla ingresamos nuestro usuario (número de cédula registrado en el paso núm. 2) y contraseña, luego daremos clic en "**Ingresar**".

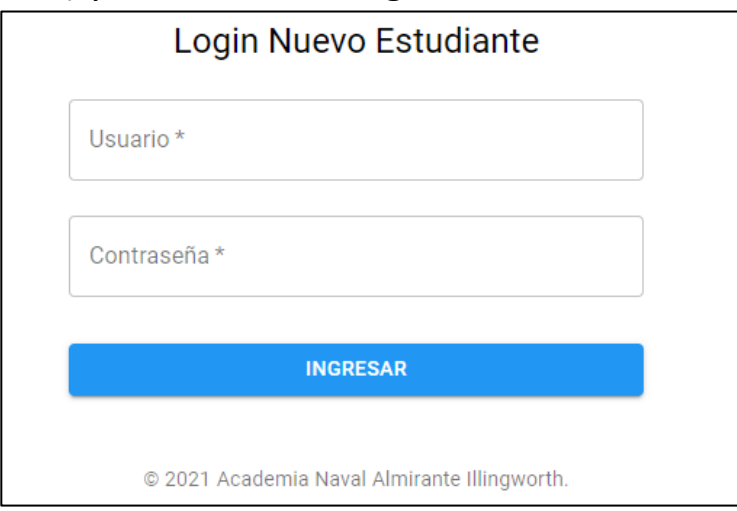

**5.** Una vez que hemos ingresado, encontraremos la siguiente pantalla:

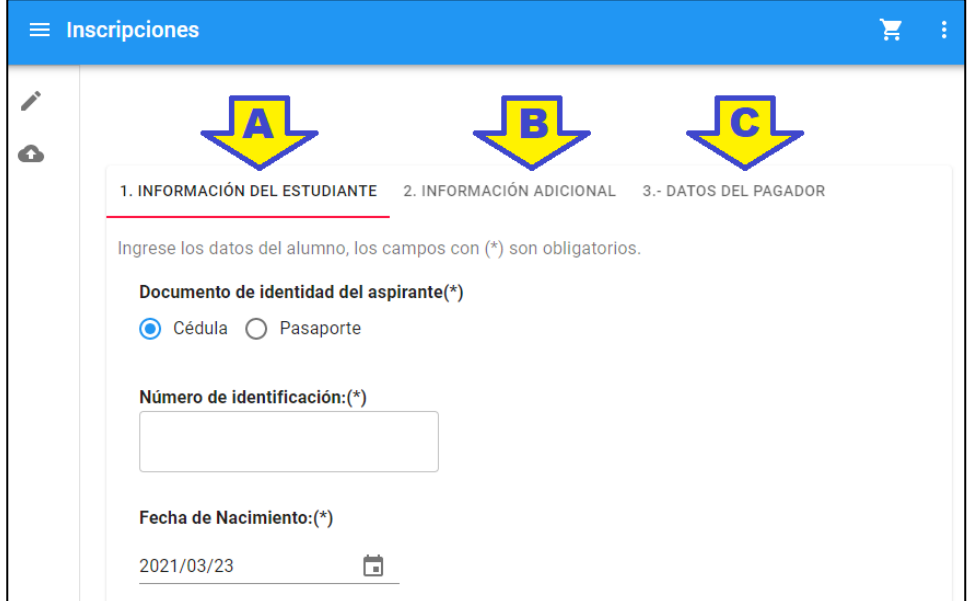

En la imagen, hemos señalado las 3 pestañas de información con las letras **A**, **B** y **C**. A continuación, daremos ciertos detalles sobre cómo llenar los datos de cada una de estas pestañas:

## **A.-** 1. INFORMACIÓN DEL ESTUDIANTE

En la "**Fecha de Nacimiento"**, primero va el año (número completo de 4 dígitos), luego el mes (número de 2 dígitos en representación del mes) y el día (número de 2 dígitos). Tanto en el mes, como en el día, pueden empezar con el número cero, tal como se ve en la imagen, utilizamos el "**03**" para referirnos al mes de "**marzo**". También se puede dar clic en el pequeño ícono del calendario, luego dar clic en el año, escoger, luego el mes y luego el día de nacimiento del estudiante.

En "**Personas con las que vive el estudiante"** debe poner el parentesco de los familiares que vivan actualmente con el Estudiante, por ejemplo: Padre, Madre, Abuelo Paterno, Abuela Paterna, Abuelo Materno, Abuela Materna, etc.

En "Consentimiento", al poner el visto (**a** El estudiante debe tener una calificación de A o B en comportamiento), usted con consiente que el alumno tiene A o mínimo B en comportamiento.

## **B.-** 2. INFORMACIÓN ADICIONAL

Aquí se registrarán los datos **de los Padres del Estudiante**, esta información NO NECESARIAMENTE es la misma que la del Representante Legal.

En la parte del **"Teléfono convencional"**, si no tenemos un número fijo, podemos ingresar otro celular con el que podamos comunicarnos.

## **C.-** 3. DATOS DEL PAGADOR

Aquí ingresaremos los datos de la persona que va a realizar el pago de la Inscripción con su Tarjeta de Crédito o Débito.

Es muy importante que revise la información ingresada en las 3 pestañas (1. INFORMACIÓN DEL ESTUDIANTE, 2. INFORMACIÓN ADICIONAL y 3. DATOS DEL PAGADOR) antes de añadir al carrito. Una vez añadido al carrito se redirigirá al botón de pago, para proceder con el pago ya sea con tarjeta de crédito o débito.

Al momento de dar clic en "AÑADIR AL CARRITO" en la parte superior, saldrá este mensaje:

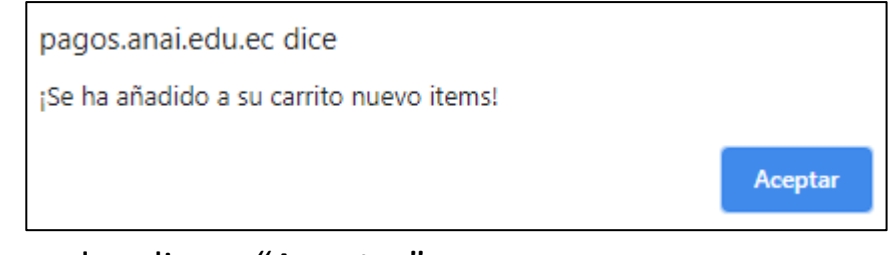

Debemos dar clic en "Aceptar".

**6.** Podemos ver que en el carrito de compras ( $\frac{1}{2}$  ícono en la parte superior derecha) aparecerá un número 1 dentro de un círculo rojo.

Si deseamos, **podemos registrar a otro Estudiante para Inscribirlo**. Para esto, aun no debemos dar clic en el carrito de compras, antes debemos regresar a la primera pestaña (Flecha A) y modificamos los datos,

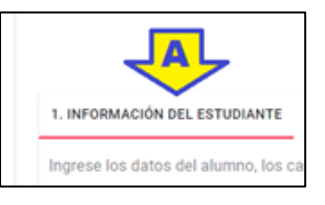

poniendo la Información del Nuevo Estudiante y en la última pestaña (Flecha C), añadimos al carrito. Haciendo esto, aparecería el número 2 en el círculo rojo. Podemos inscribir más estudiantes si así lo deseamos.

Luego que hayamos añadido a todos los estudiantes que queramos, daremos clic en el carrito de compras.

**7.** Ya dentro de la ventana del Carrito de Compras, podremos visualizar el o los Estudiantes que hayamos añadido. En cada uno de los Estudiantes, tenemos el botón REMOVER, el cual nos permitirá eliminar de la lista a algún Estudiante que hayamos añadido de más.REMOVER X

- **8.** Una vez que estemos seguros de haber ingresado correctamente los datos del o de los Estudiantes, podemos ir a la parte de abajo, al final de la página y luego de haber leído los **Términos y Condiciones**, si estamos de acuerdo, ponemos el visto en el recuadro, de esta manera aceptamos haber leído y Aceptar Términos y condiciones estar de acuerdo con lo redactado ahí.
- PAGAR \$ 25.00 **□ 9.** Damos clic en el Botón "**Pagar \$**(valor a pagar)"
- **10.** Una vez que hemos comprobado que todos los datos del usuario, a nombre de quien es emitida la factura, son correctos, damos clic en "**CONTINUAR**".

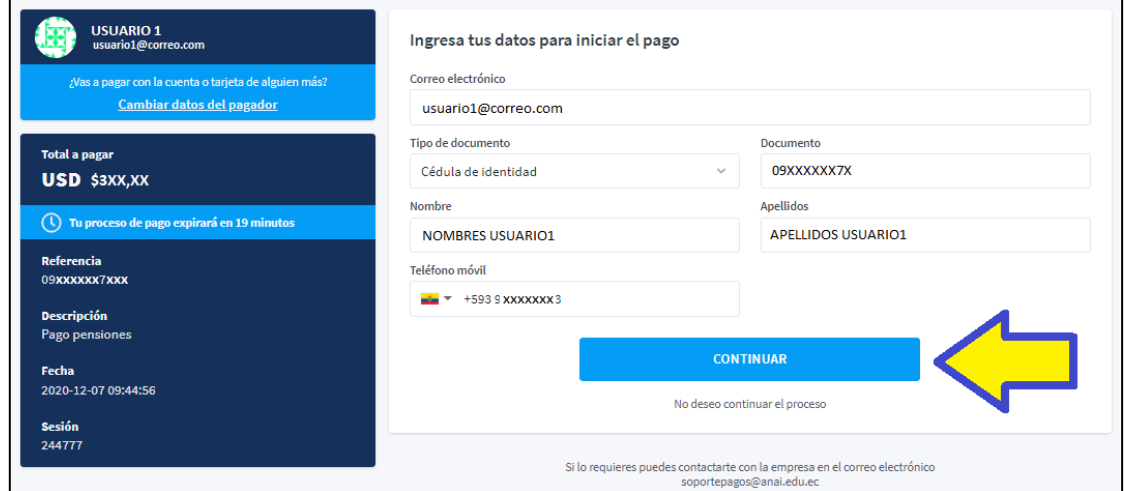

**11.** Aquí podemos ingresar los datos de nuestra tarjeta de **Crédito o Débito**. Si deseamos que estos datos queden guardados de forma segura para no tener que volver a ingresarlos una próxima vez, podemos dar clic donde indica la flecha A (*No recomendamos guardar los datos de la tarjeta si la computadora o dispositivo no es de uso personal*). Luego de ingresar los datos de la tarjeta, podemos dar clic en "**CONTINUAR**", señalado con la flecha B.

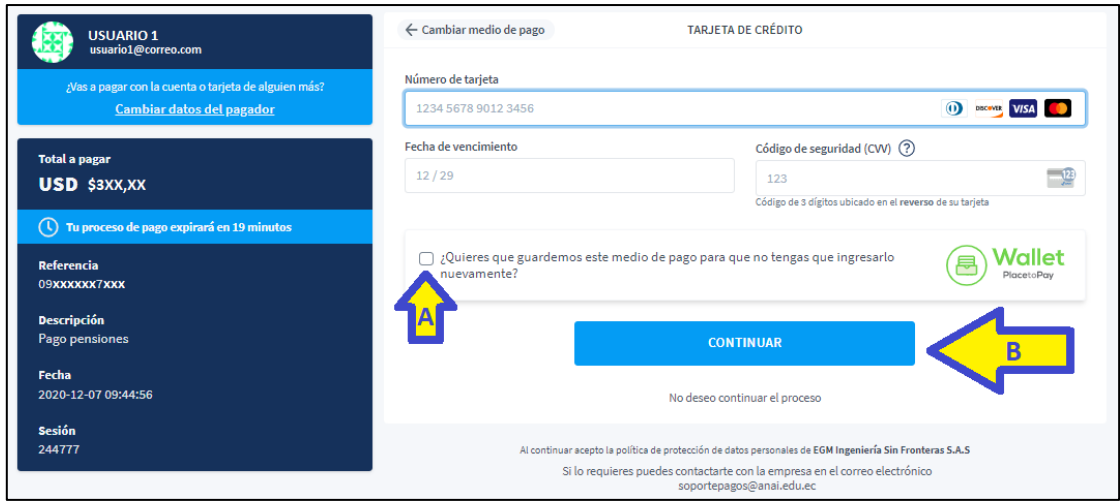

**12.** Para Finalizar el proceso de Inscripción, debemos cargar las Imágenes, tal como decía en la pestaña 3 (Flecha C) del 5to paso, de este Manual.

"*Una vez procesado el pago deberá cargar una imagen de la libreta de grado* (donde se pueda ver la calificación de **Comportamiento**) *y una imagen de la inscripción de nacimiento o cédula de identidad del aspirante inscrito*."

*Le recomendamos* tener todas las imágenes, de los documentos que vamos a cargar, dentro de una carpeta en su dispositivo y que estas tengan los nombres respectivos, por ejemplo:

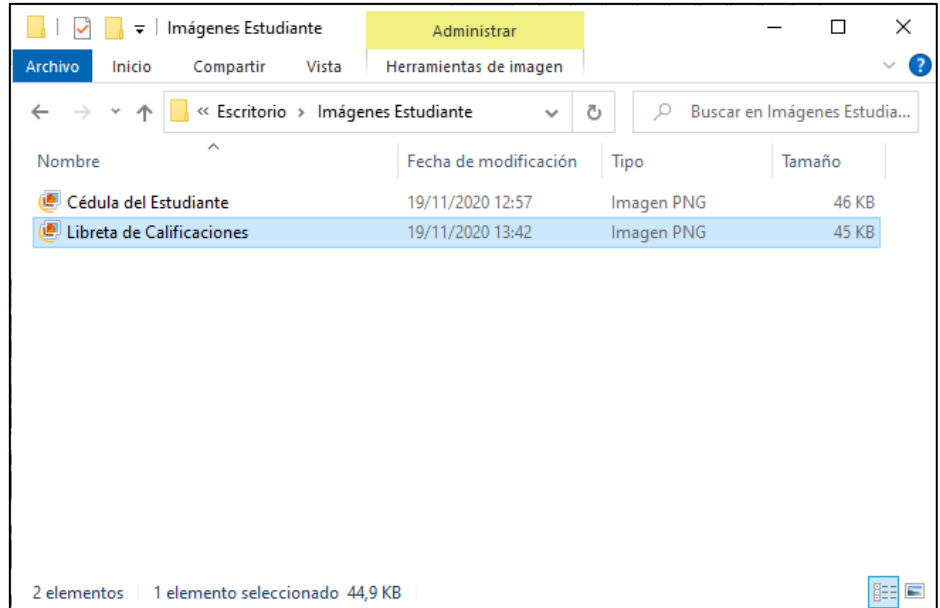

Luego de esto, damos clic en el ícono de la nube que está en la parte superior izquierda de la ventana de Inscripciones en nuestro navegador web, tal como se indica en la siguiente imagen.

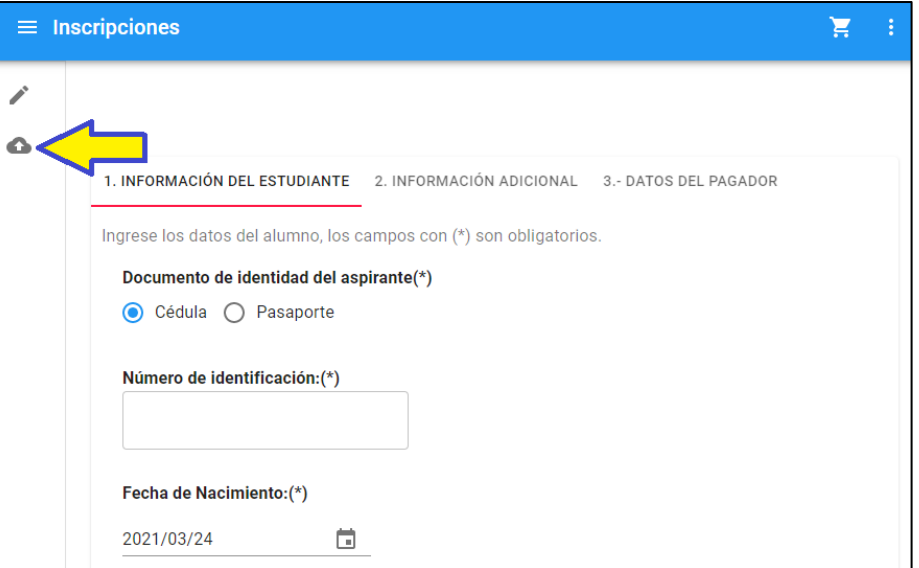

**13.** En la siguiente pantalla, debemos seguir los pasos 1, 2 y 3 mencionados en la parte superior de la página.

Aquí, una imagen de a dónde corresponde cada una de estas 3 instrucciones:

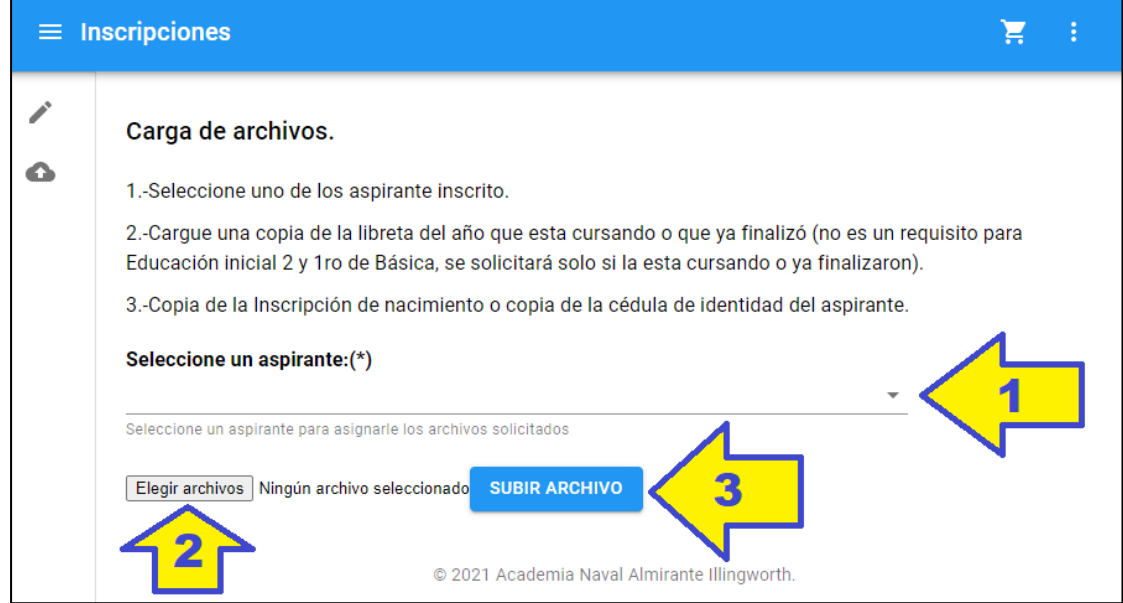

En la Flecha número 2, al dar clic en el Botón "Elegir archivos", nos aparecerá la siguiente pantalla:

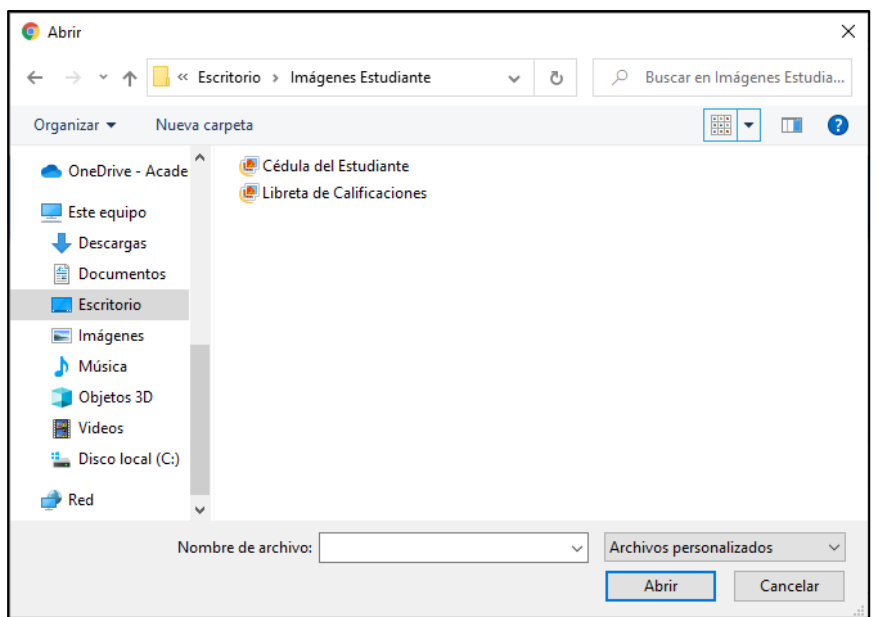

En esta, hay que buscar la carpeta donde hayamos guardado las imágenes (fotos o escaneadas) mencionadas en el paso 12 de este Manual.

Solo podremos cargar archivos de imagen tipo JPG o PNG.

Para seleccionar ambas imágenes, podemos hacerlo de 2 formas:

1.- Con el ratón, haciendo un clic sostenido (sin soltar el botón) y arrastrando el puntero hasta seleccionar las 2 imágenes.

2.- Seleccionando la 1era imagen con un clic, luego mantener presionada la tecla "Control" (Ctrl) y con el ratón, dar clic en la 2da imagen, luego soltar la tecla "Control".

Una vez seleccionadas las 2 imágenes, damos clic en Abrir.

Las imágenes se pondrán en la página y, para finalizar la carga de estas, daremos clic en "SUBIR ARCHIVO".

Luego de realizar su proceso de INSCRIPCIÓN, en los próximos días, usted será contactado por el **Departamento de Consejería Estudiantil** (DECE) y por el **Departamento Médico** para las *evaluaciones respectivas*.

Les recordamos que cualquier inquietud o duda con respecto al procedimiento de Inscripción en la página web, puede ser resuelta enviando un correo a **soportepagos@anai.edu.ec**